# **Absence Coordinator**

Absence Coordinator

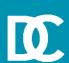

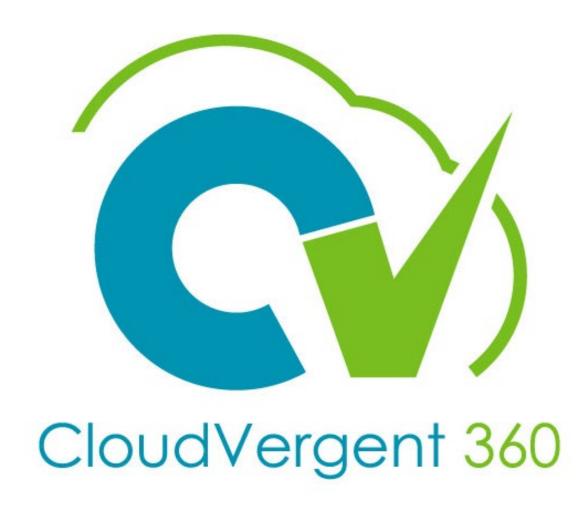

#### **Training Icons**

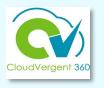

Throughout training, you will come across the following icons:

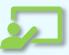

**Instructor Demos:** View a live demonstration of the system functionality

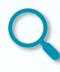

**Take Note:** Recommends that you take note of information needed for future activities

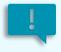

**Important:** Emphasizes information that may impact how you handle a specific area

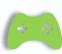

System Exercises: Indicates that you will be participating in a group or paired activity

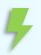

Remember: Reminds you about previous important information

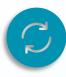

Repeat Steps: Indicates a time in which previous steps you learned will be repeated related to accomplish a new objective

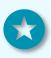

**Quick Tip:** Provides extra instructions intended to give immediate, practical advice

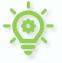

Knowledge Checks: Test your knowledge of key concepts

#### **Course Objectives:**

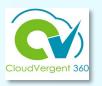

Upon the completion of the Absence Coordinators course, you will be able to:

### **Objectives**

View an employee's Absence Records details

Add a leave request on behalf of an employee

Withdraw an absence from an employee's absence records

# **Absence Coordinators**

# Lesson 1 Manage Absence

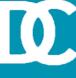

# **Lesson Objective:**

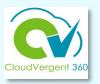

Upon the completion of the Manage Absence lesson, you will be able to:

# **Objective**

View an Employee's Absence Records Details

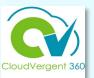

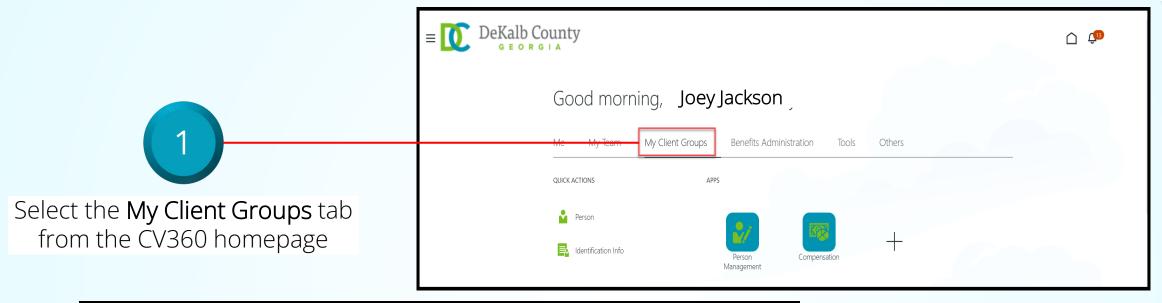

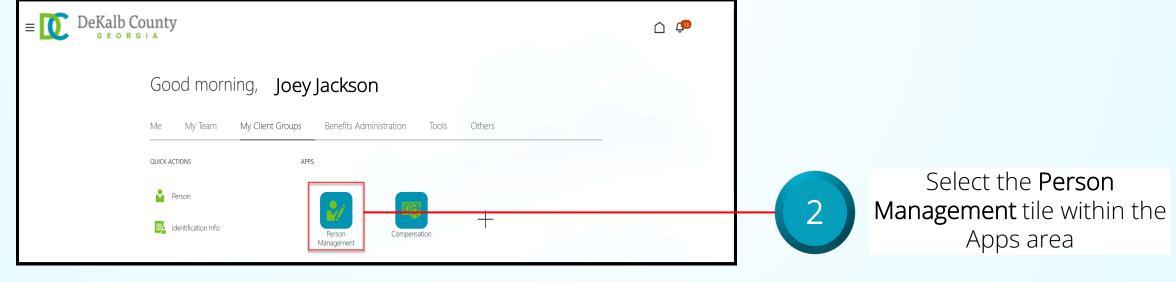

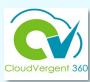

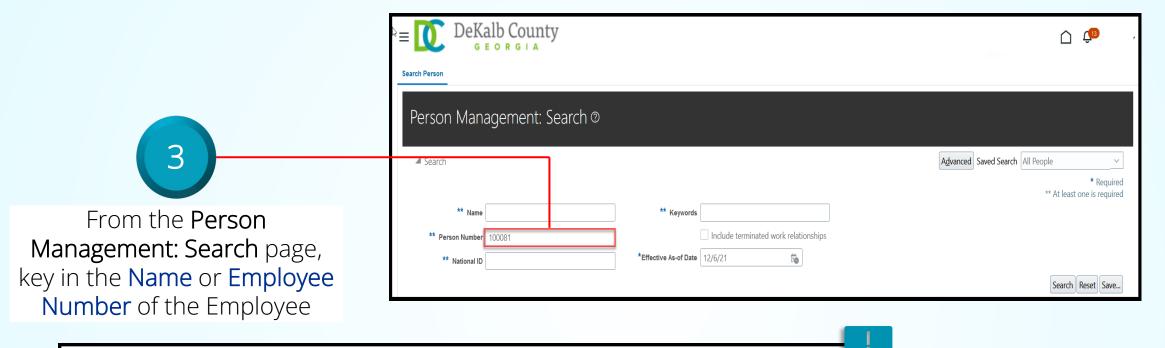

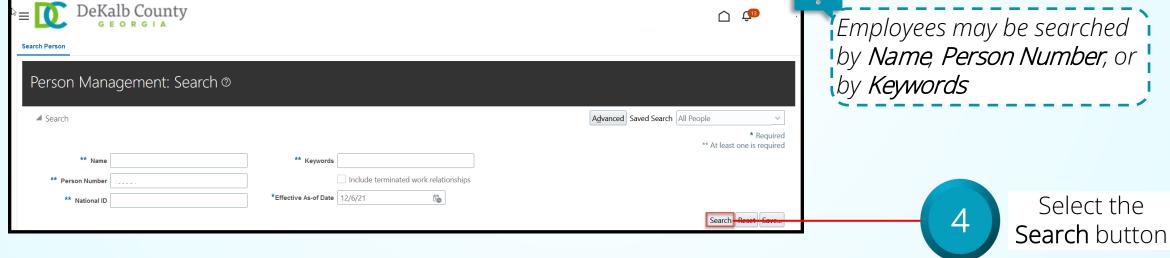

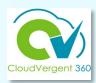

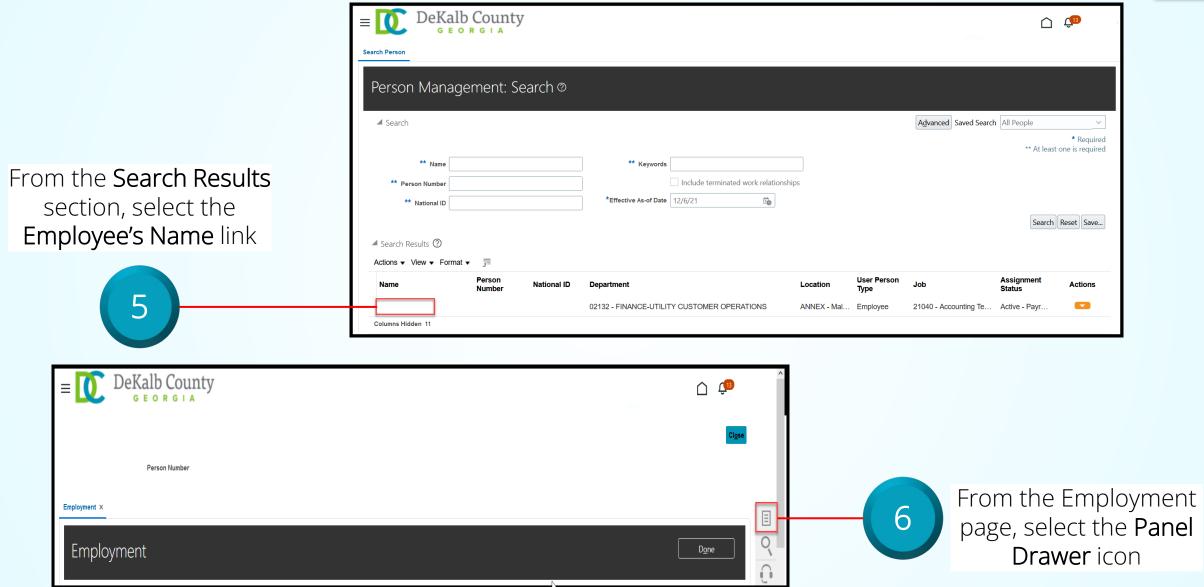

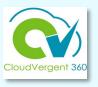

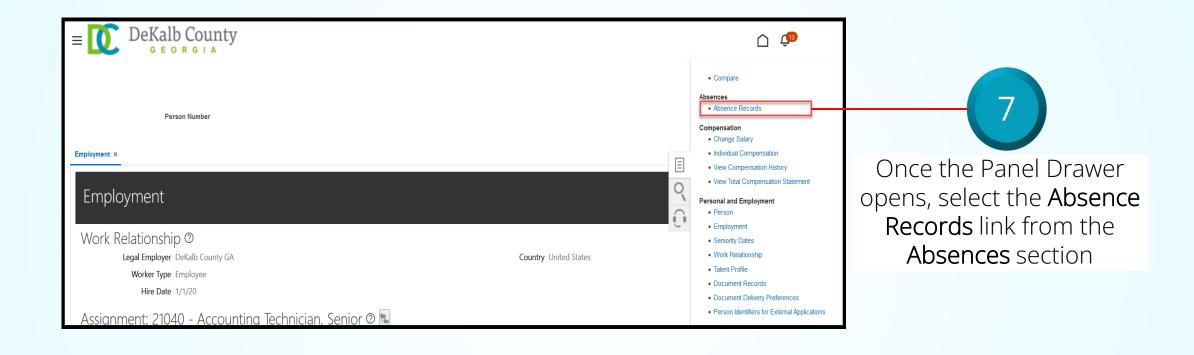

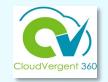

From the Absence Records

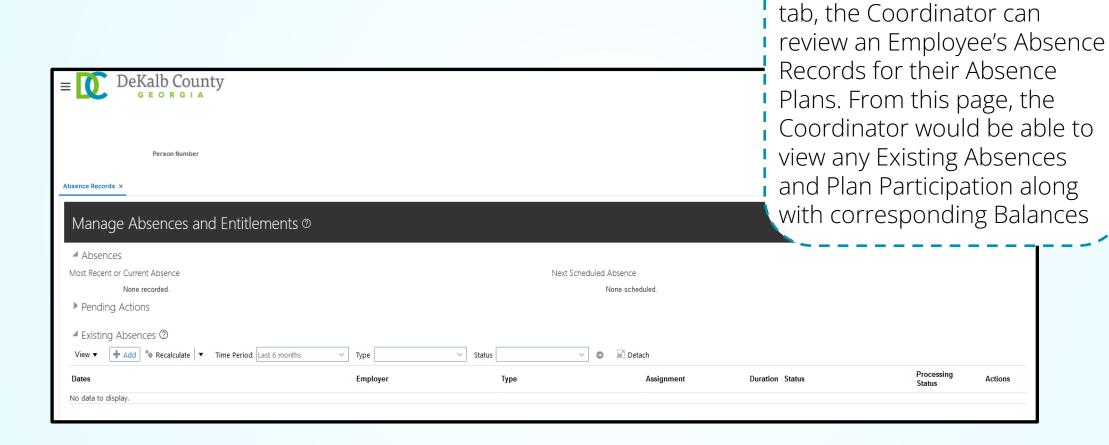

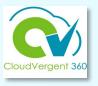

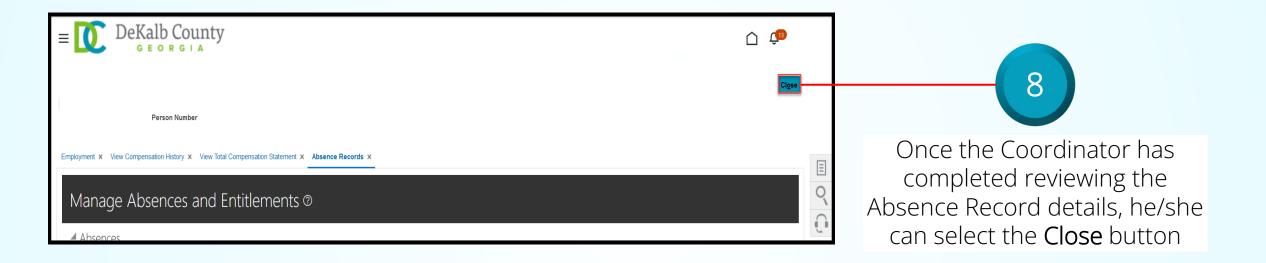

If you are not taken directly back to the Person Search page after selecting the *Close* button, a Warning Message may appear. If it does, select the *Yes* button to return to the Person Search page

# **Absence Coordinators**

# Lesson 2 Submit an Absence Request

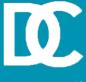

# **Lesson Objective:**

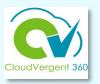

Upon the completion of the Submit an Absence lesson, you will be able to:

# **Objective**

Submit an Absence Request on behalf an Employee

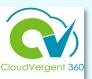

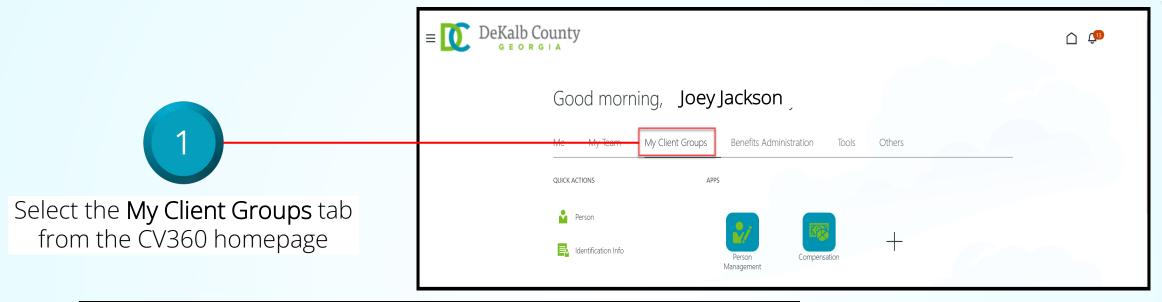

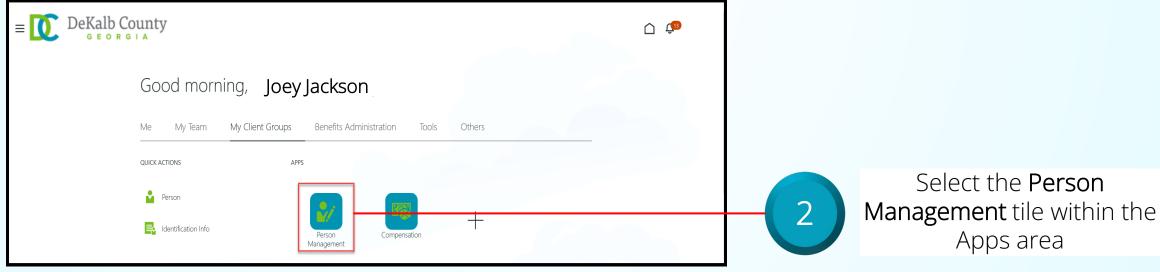

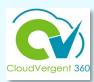

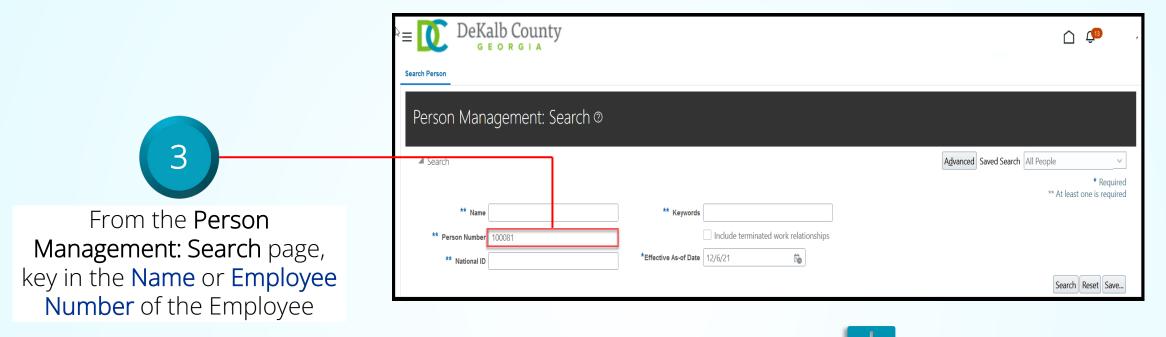

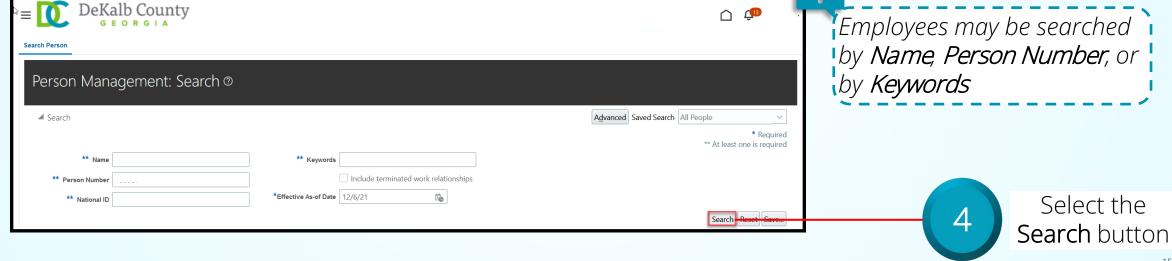

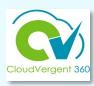

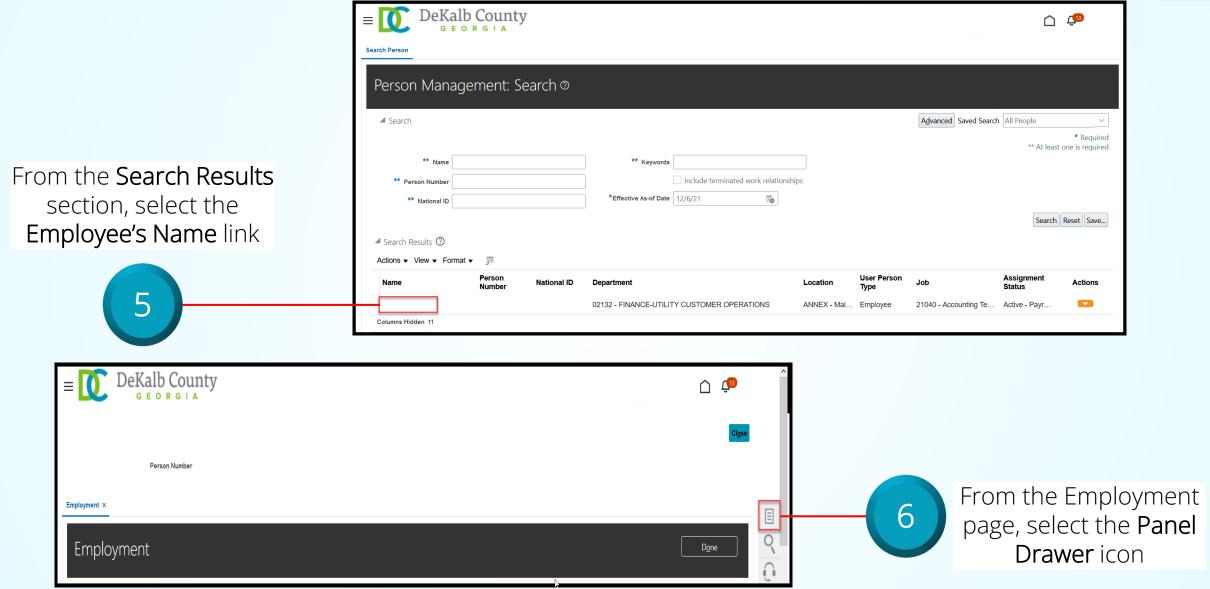

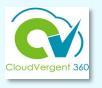

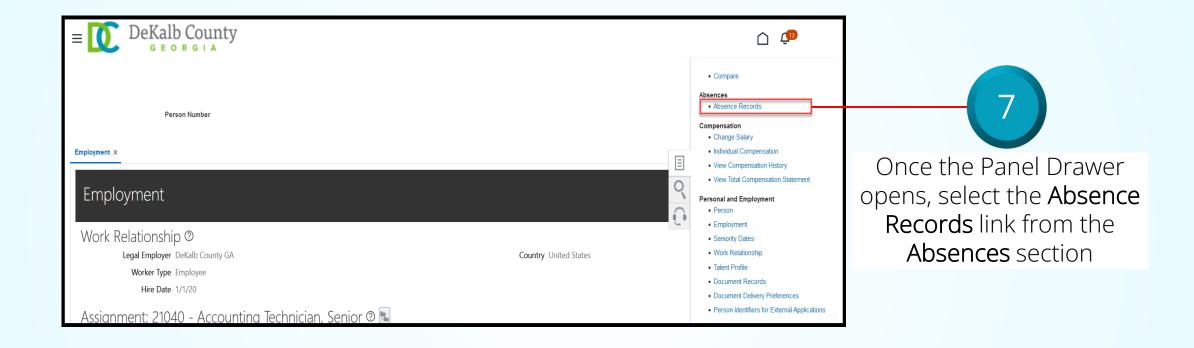

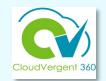

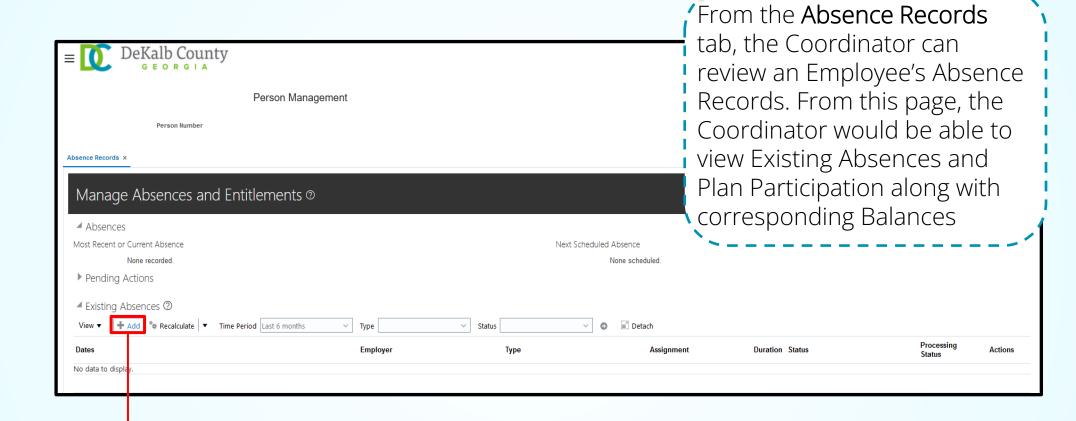

Select the **Add** button from the Existing Absences section

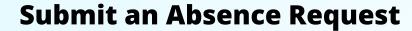

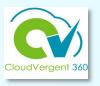

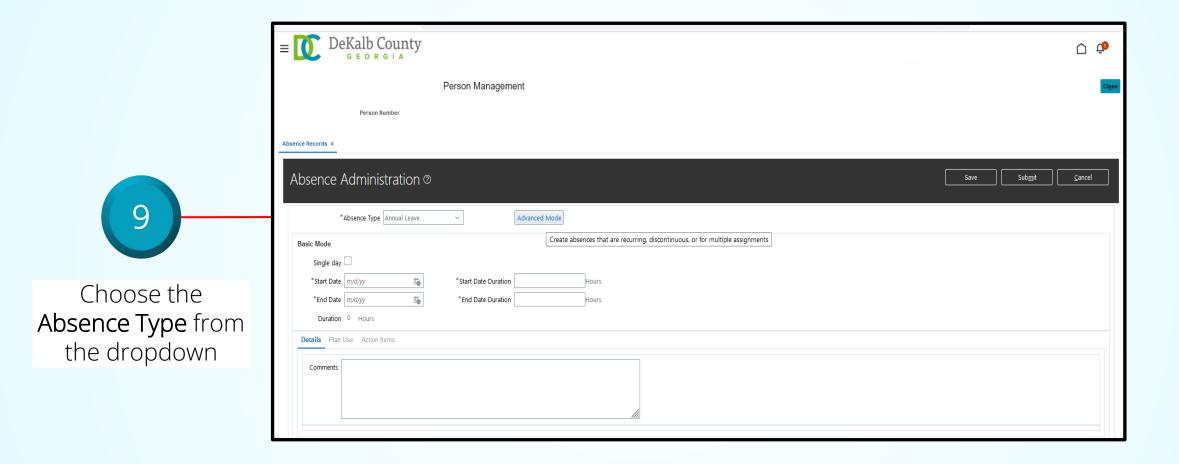

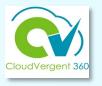

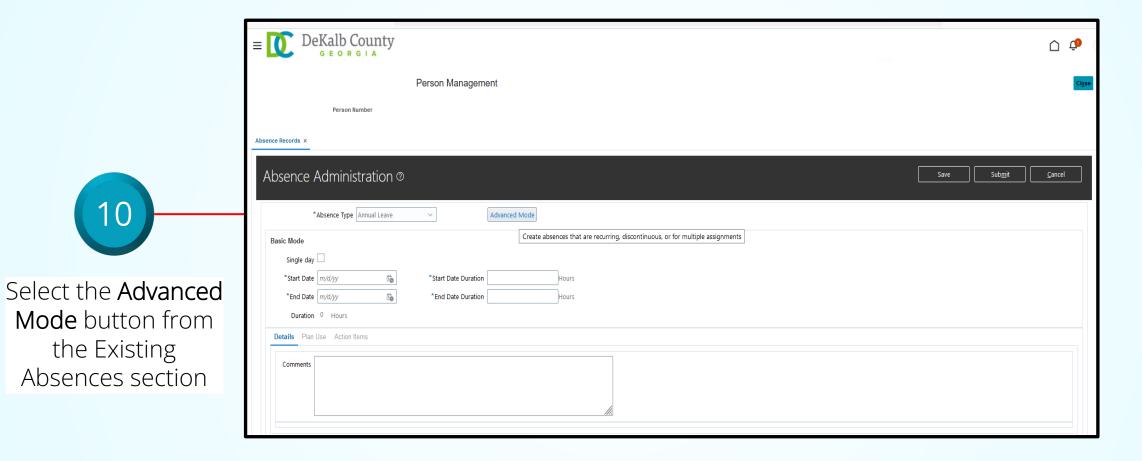

Advanced Mode must be selected for the leave request to be accurate!

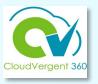

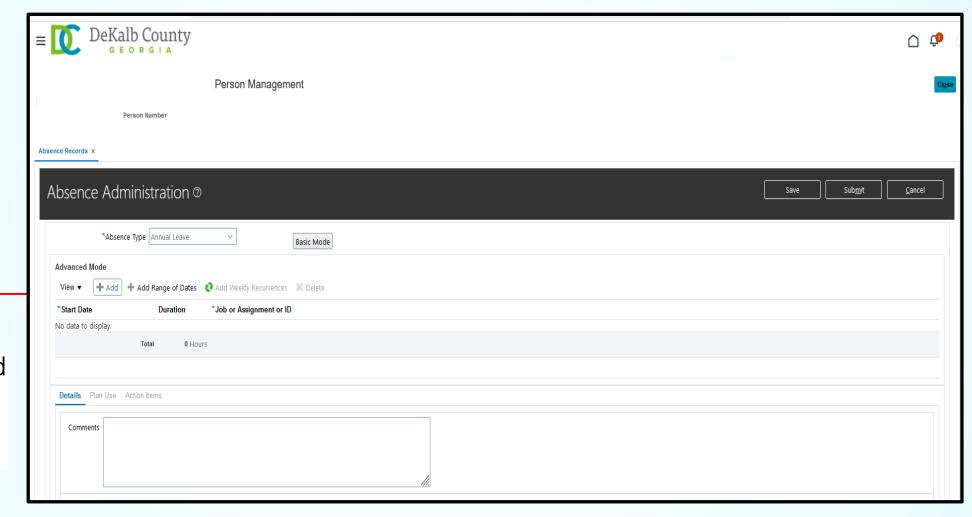

Select the Add

button from the Advanced Mode section

Key in the

Start Date

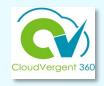

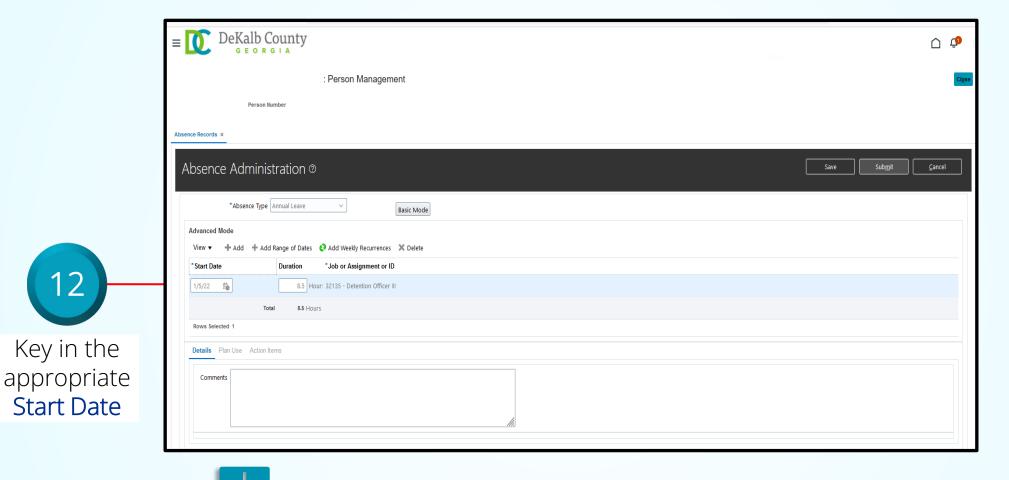

The Duration field will auto populate. Absence Coordinators have the option to change the absence duration.

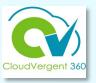

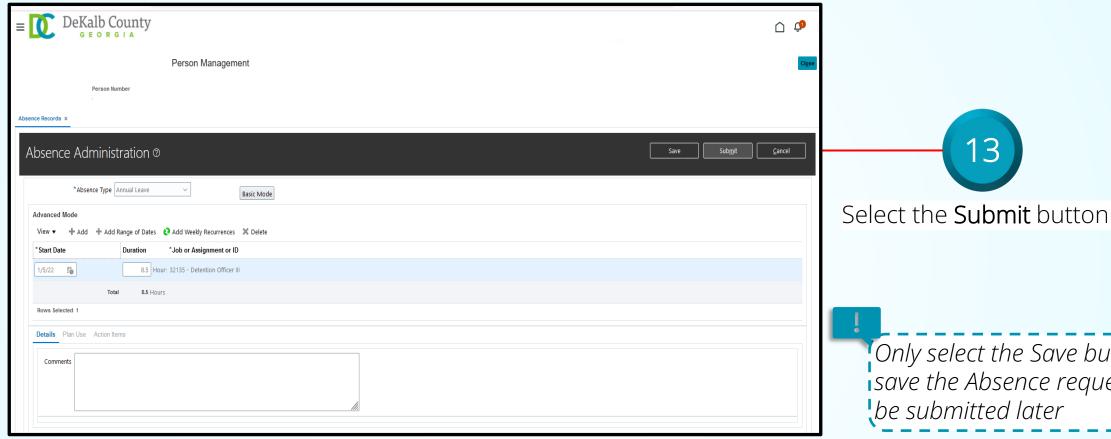

Only select the Save button to save the Absence request to be submitted later

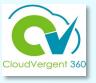

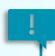

The status of the Absence request will display under the Existing Absences section

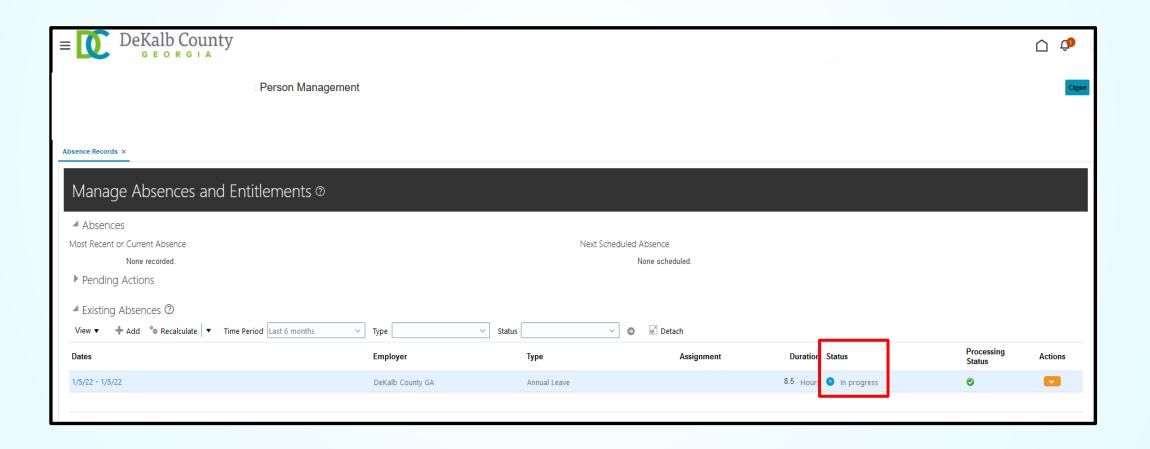

# **Absence Coordinators**

# Lesson 3 Withdraw an Absence Request

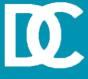

#### **Lesson Objective:**

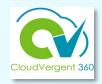

Upon the completion of the Withdraw a Absence Request lesson, you will be able to:

# **Objective**

Withdraw Absence Requests for an employee

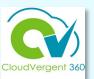

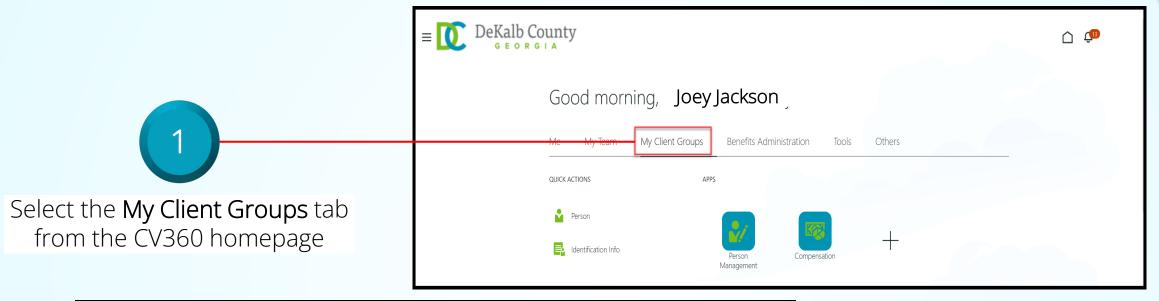

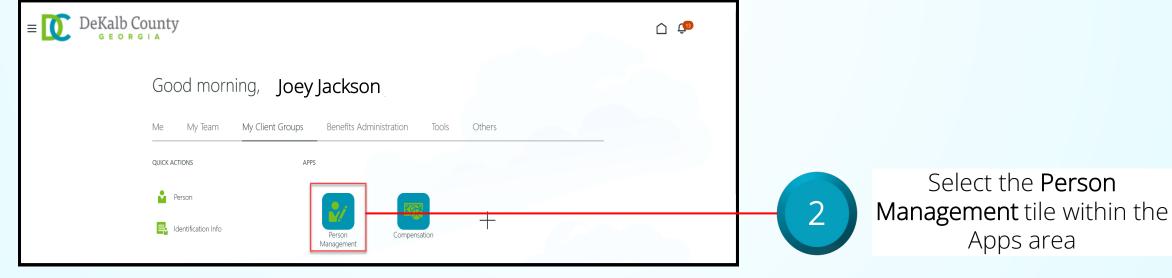

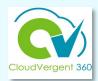

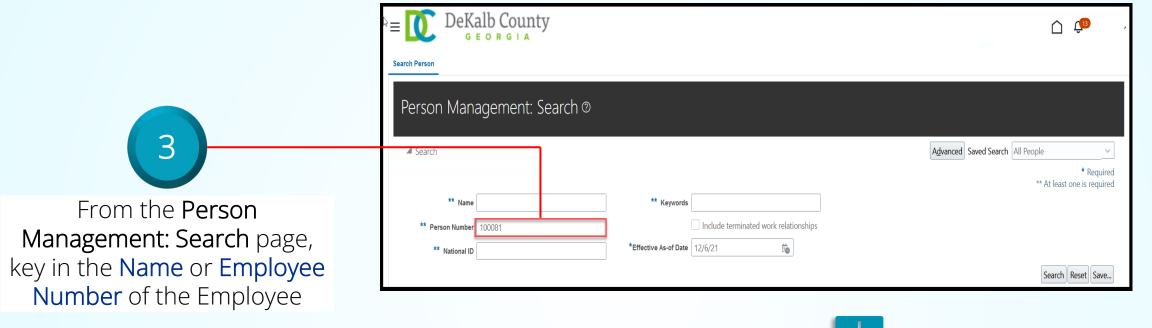

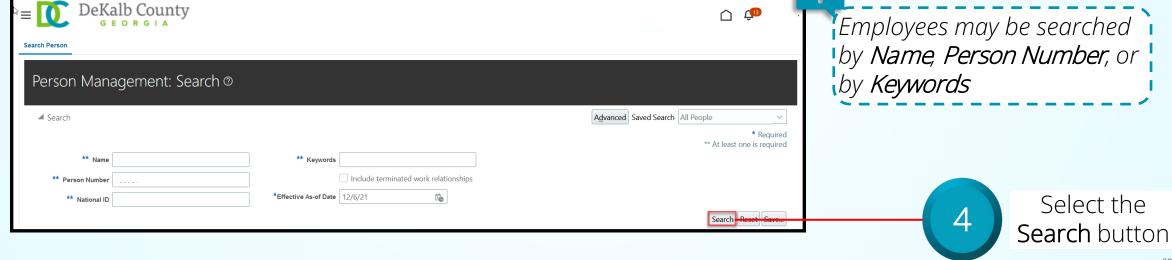

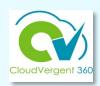

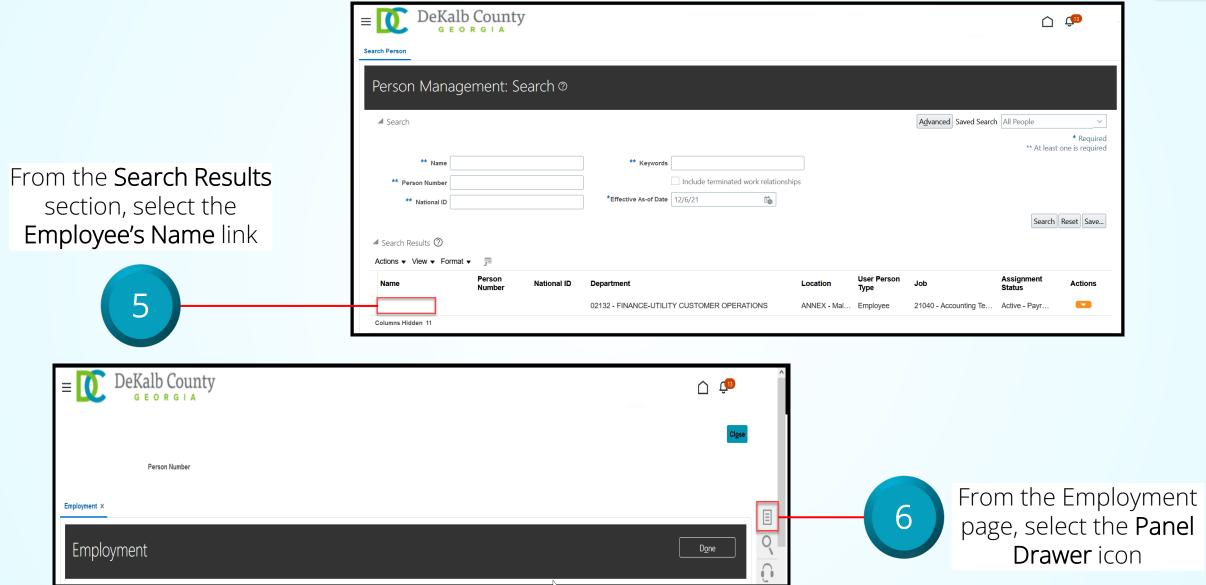

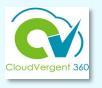

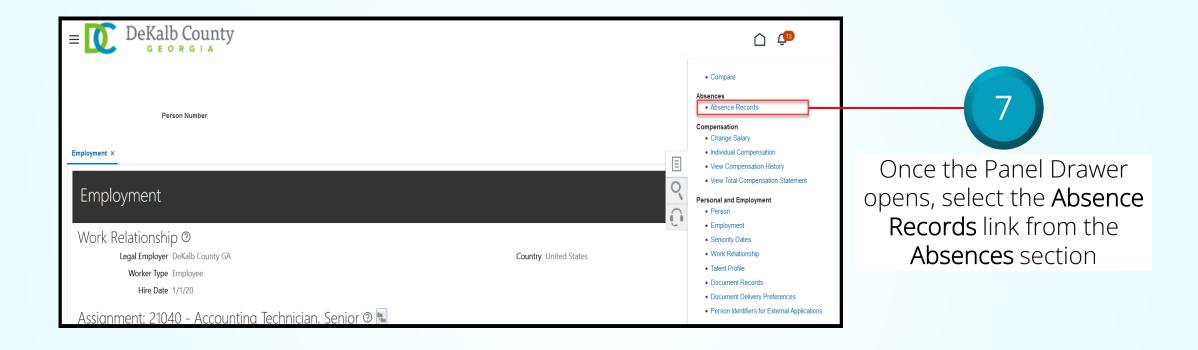

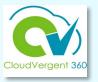

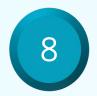

Highlight the appropriate Absence request that needs to be withdrawn and select **Withdraw** from the **Actions** drop-down list

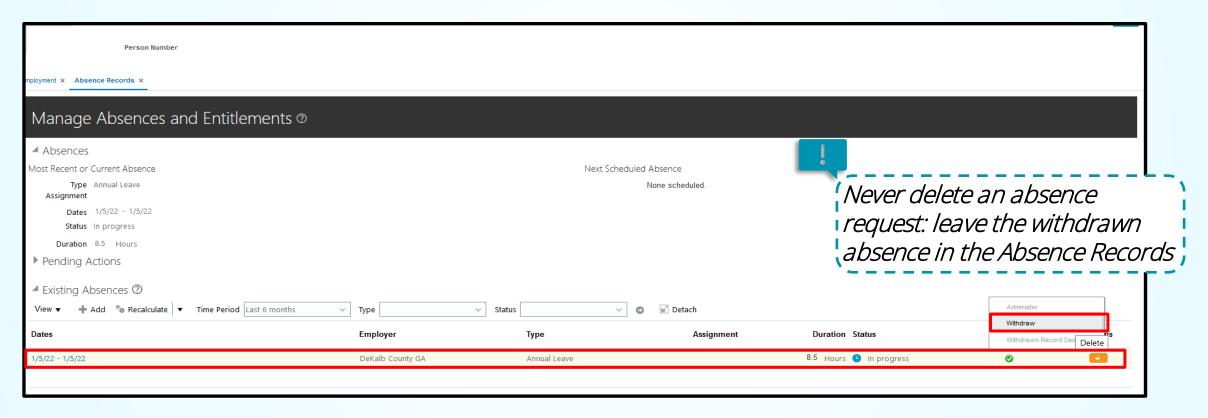

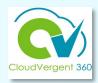

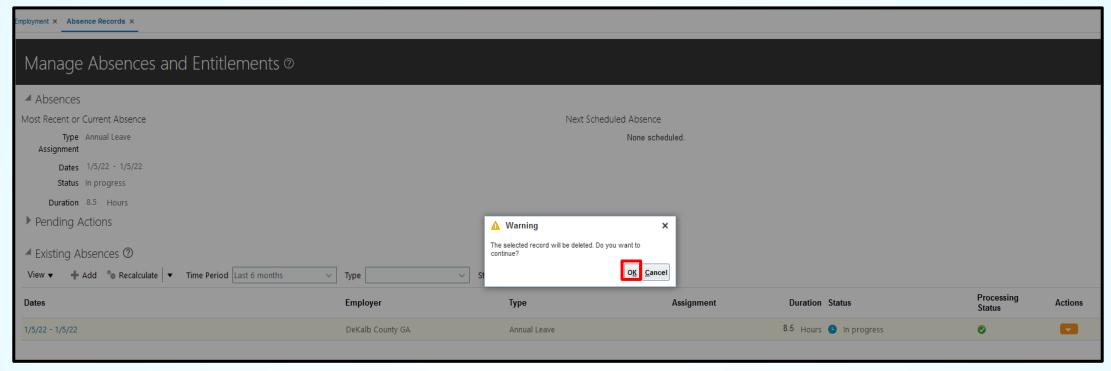

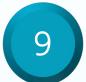

Select the **OK** button in the pop-up window to withdraw the Absence request

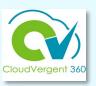

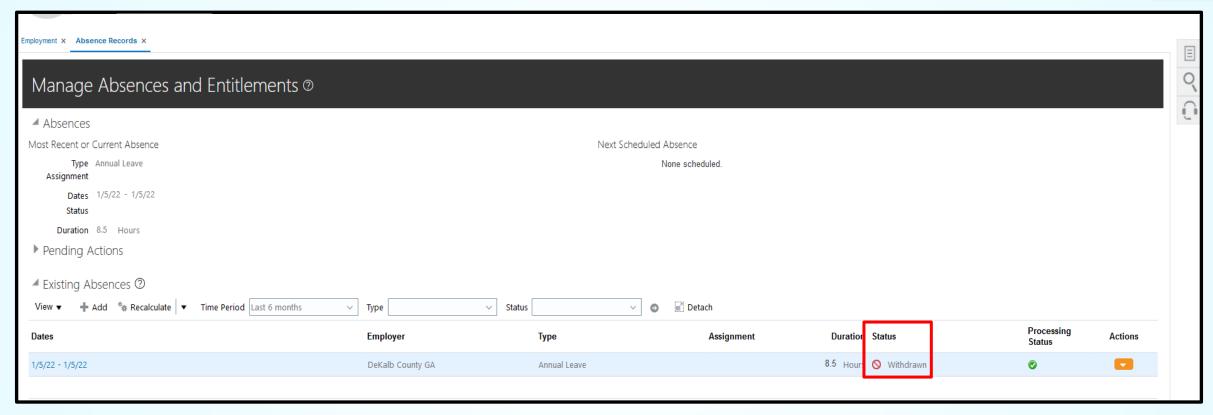

The status of the Absence request will display under the Existing Absences section

#### **Absence Coordinators Summary**

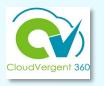

You have reached the end of the Absence Coordinators course. You should now be able to:

- ✓ Manage Absence
- ✓ Submit an Absence Request
- ✓ Withdraw a Absence Request

For additional information on the topics covered in this course, please consider using the following resources:

- DeKalb POC:
- Katherine Furlong | kdfurlong@dekalbcountyga.gov